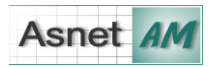

## **MEET.ASNET.AM ՈՒՂԵՑՈՒՅՑ** ԻՆՉՊԵ՞Ս ՄԻԱՆԱԼ ՀԱՆԴԻՊՄԱՆ

1. Հանդիպման կազմակերպիչի ուղարկած հանդիպման հղումով մուտք գործելուց հետո կտեսնեք հետևյալ էջը։ Նշված դաշտում գրեք Ձեր անունը, ապա սեղմեք  $In this$ 

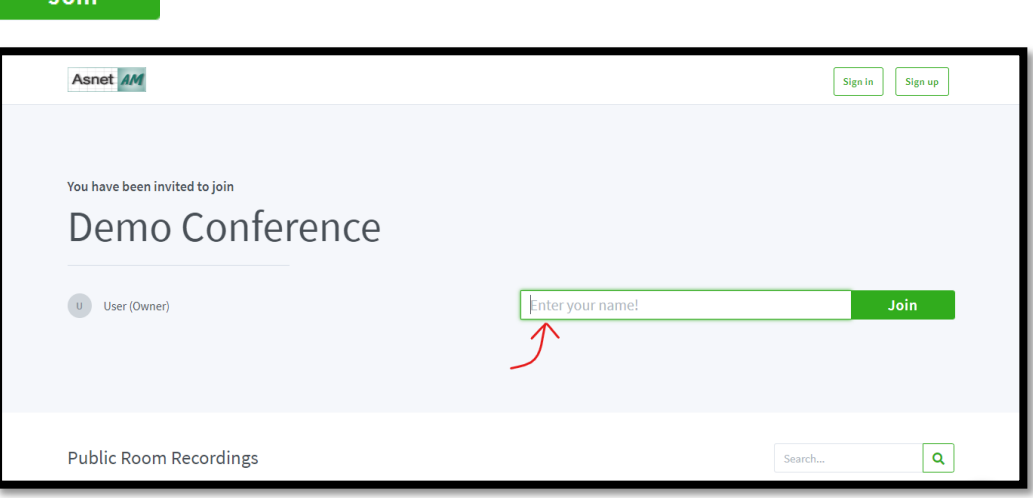

**ՆՇՈՒՄ։** Եթե հանդիպումը դեռ չի սկսվել, ապա կտեսնեք հետևյալ էջը։ Հանդիպման սկսվելուն պես դուք ավտոմատ կերպով կմիանաք դրան։ **ՆՇՈՒՄ։** Եթե հանդիպման սենյակը ունի գաղտնաբար, ապա *մինչև անունը գրելը*, անհրաժեշտ կլինի մուտքագրել հանդիպման կազմակերպիչի կողմից նախապես ստացված գաղտնաբառը։

2. Հանդիպմանը սենյակ մտնելուն պես գուցե կարիք լինի տալ խոսախողի (microphone) օգտագործման թույլտվություն, որից հետո անմիջապես կմիանաք հանդիպմանը։

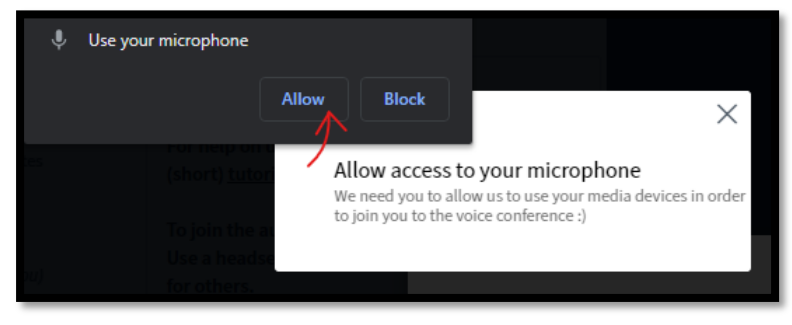

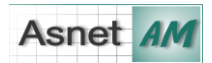

3. Խոսափողը միացնելու/անջատելու (unmute/mute) համար սեղմեք կոճակը։

**ՆՇՈՒՄ։** Հնարավոր է հանդիպման մոդերատորը անջատի օգտագործողների խոսափող միացնելու հնարավորությունը։ Այդ դեպքում դուք չեք կարողանա օգտագործել այս հնարավորությունը։

- 4. Հանդիպման ձայնը ամբողջությամբ անջատելու համար սեղմեք կոճակը։ Կրկին միացնելու համար օգտվեք նույն կոճակից։
- $\Box$ 5. Տեսախցիկը միացնելու/անջատելու համար սեղմեք կոճակը։ **ՆՇՈՒՄ։** Գուցե կարիք լինի տալ տեսախցիկի օգտագործման թույլտվություն։ **ՆՇՈՒՄ։** Հնարավոր է հանդիպման մոդերատորը անջատի օգտագործողների տեսախցիկ միացնելու հնարավորությունը։ Այդ դեպքում դուք չեք կարողանա օգտագործել այս հնարավորությունը։
- 6. Ցուցադրվող պրեզենտացիան բացելու համար սեղմեք ներքևի աջ անկյունում

գտնվող կոճակը։ Բացված պրեզենտացիան կրկին թաքցնելու համար սեղմեք պրեզենտացիայի վերևի աջ անկյունում գտնվող **կո**ճակը։

7. Եթե մասնակիցների տեսախցիկների հետ միաժամանակ էկրանին դիտում եք պրեզենտացիան, գուցե ցանկանաք փոքրացնել/մեծացնել դրանց չափերը։ Դրա համարը մկնիկը պահեք պրեզենտացիայի և տեսախցիկների դաշտերի մեջտեղում, ինչպես պատկերված է նկարում, ապա սեղմեք և կարգավորեք չափերը՝ համապատասխանաբար մկնիկը վերև/ներքև տանելով։

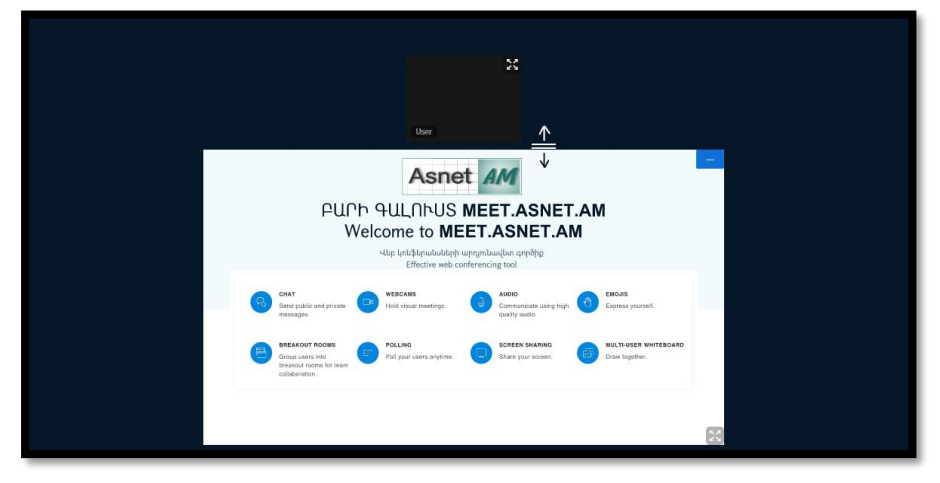

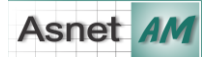

- 8. Ձախ կողմում գտնվող վահանակում գտնվում են
	- Միասնական չաթը (Public Chat),
	- Միասնական նշումները (Shared Notes),
	- Մասնակիցների ցուցակը (Users)։

**ՆՇՈՒՄ։** Հնարավոր է հանդիպման մոդերատորը անջատի որոշ օգտագործողների Մյուս մասնակիցներին ցուցակում տեսնելու, Միասնական չաթում և/կամ Միասնական նշումներում գրելու հնարավորությունը։

- 9. Ամբողջ վահանակը փակելու համար սեղմեբ | Արճակը։
- 10.Հանդիպման ընթացքում ձեռք բարձրացնելու համար մասնակիցների ցուցակում սեղմեք ձեր անվան վրա, ապա Set status, և ընտրեք Raise:

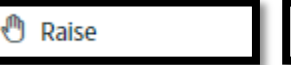

<u><sup>⊕</sup></u> Raise

Ձեռքը իջեցնելու համար մասնակիցների

ցուցակում սեղմեք ձեր անվան վրա և սեղմեք Clear status

△ Clear status

**ՆՇՈՒՄ։** Նույն կերպ, եթե կարիք կա, կարող եք ընտրել էմոջի կարգավիճակներ (emoji status):

11.Եթե ցանկանում եք անհատական չաթ ստեղծել որևէ մասնակցի հետ, սեղմեք այդ մասնակցի անվան վրա և ընտրեք Start a private chat։

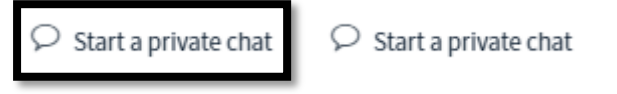

12.Էջի վերևի ձախ հատվածում կտեսնեք այն մասնակիցների անունները, ովքեր խոսում են այդ պահին։

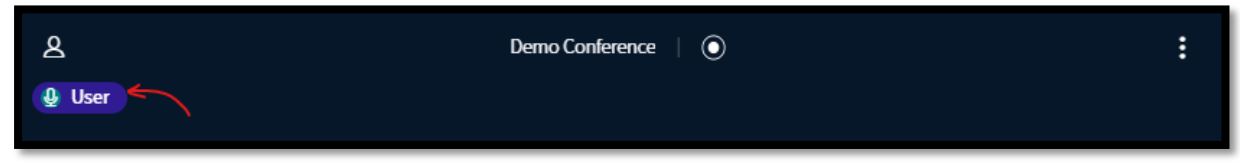

13.Եթե հանդիպումը ձայնագրվում է, ապա էջի վերևի հատվածում կտեսնեք այսպիսի ազդանշան։

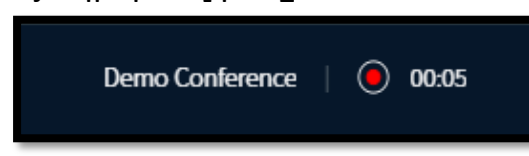

14.Հանդիպումից դուրս գալու համար սեղմեք էջի վերևի աջ անկյունում

գտնվող կոճակը, ապա Logout:

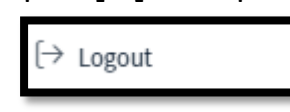

```
MEET-USER-GUIDE 06/20 3
```